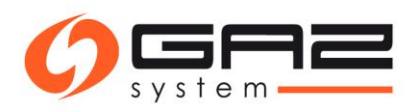

# Instrukcja składania wniosków o umowę przesyłową i wniosków o przydział przepustowości/zdolności (PP/PZ) poprzez System Wymiany Informacji

#### Spis treści

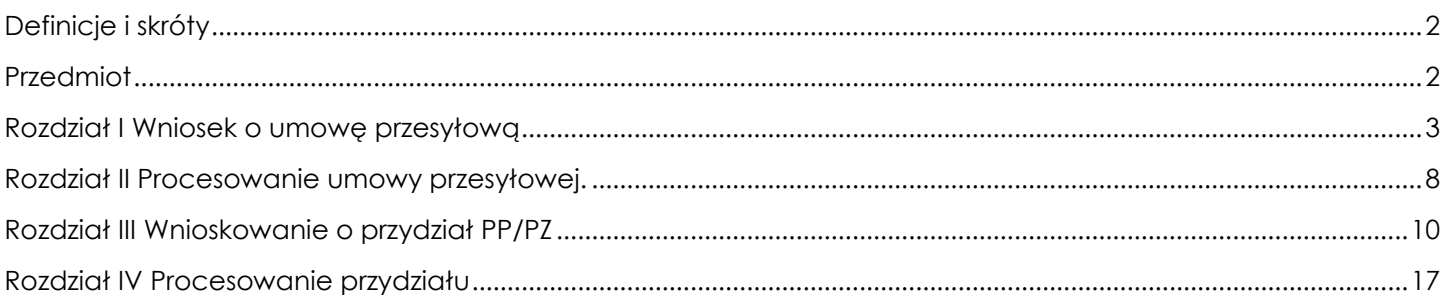

#### <span id="page-1-0"></span>**Definicje i skróty**

**SWI** – System Wymiany Informacji **GAZ-SYSTEM** – Pracownik GAZ-SYSTEM **ZUP** – Pracownik Wnioskującego

#### <span id="page-1-1"></span>**Przedmiot**

Czynności wykonywane w Systemie Wymiany Informacji (SWI) niezbędne do uzyskania przydziału przepustowości i/lub zdolności przesyłowej, w tym czynności elektronicznego wnioskowania o umowę przesyłową prowadzące do zawarcia umowy przesyłowej, na której podstawie GAZ- SYSTEM dokonuje przydziału przepustowości oraz świadczy usługę przesyłania w zakresie przydzielonej zdolności. Z zaznaczeniem podziału wykonywanych czynności przez pracowników **GAZ-SYSTEM S.A.** oraz przez **ZUP**.

#### <span id="page-2-0"></span>**Rozdział I Wniosek o umowę przesyłową**

**ZUP**: Złożenie wniosku o umowę przesyłową.

÷  $\sim$ 

∽

Główne menu [ Kontrakty / Przesył / **Lista wniosków o umowę** ]

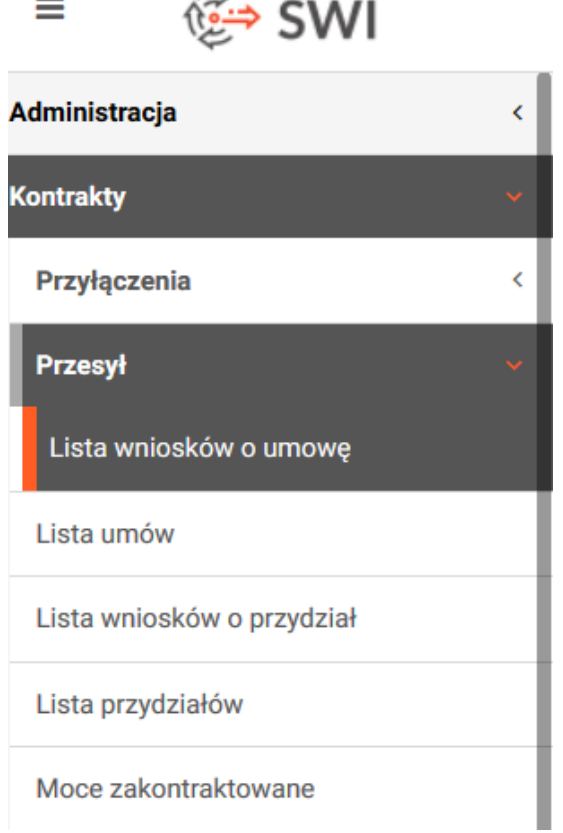

**ZUP**: Wybiera jeden z dwóch rodzajów umowy przesyłowej.

[Lista wniosków o umowę/**Dodaj**/ opcje: Wniosek o umowę na system krajowy / Wniosek o Międzyoperatorską Umowę Przesyłową

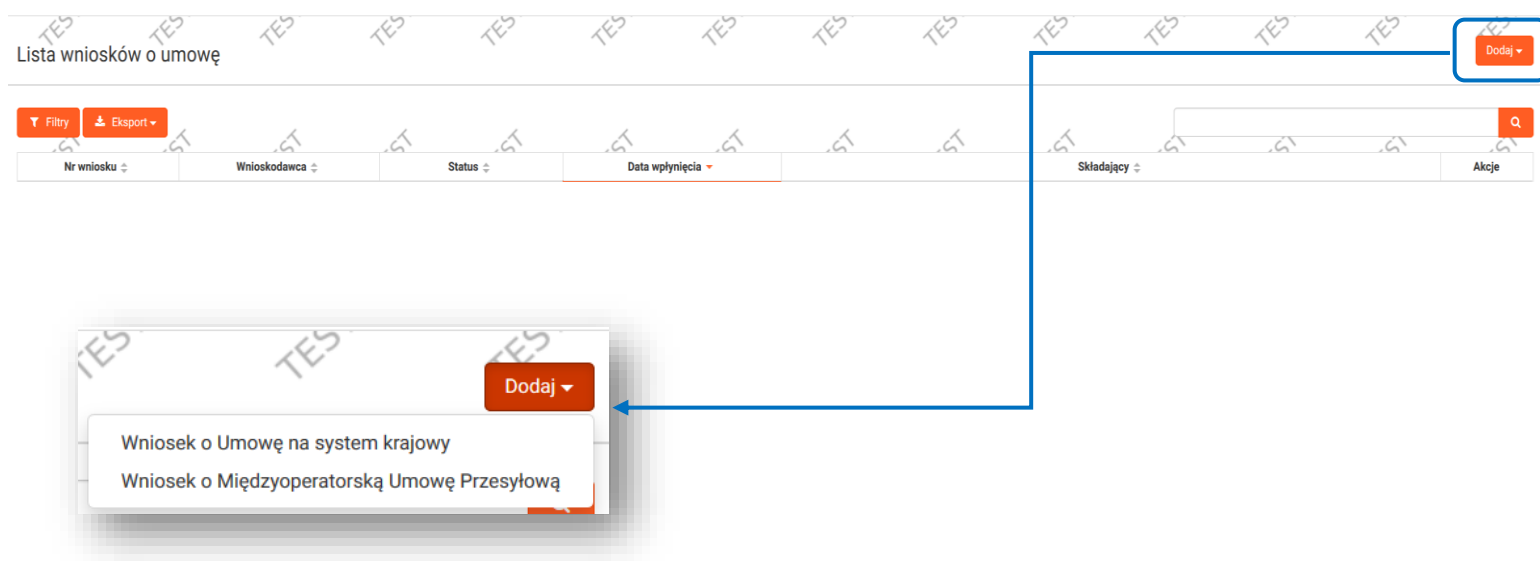

#### **! Złożenie wniosku o nową Umowę na SGT możliwe jest poprzez zakładkę "SGT".**

"Kontrakty"/"SGT"/"Lista wniosków **o umowę SGT**"

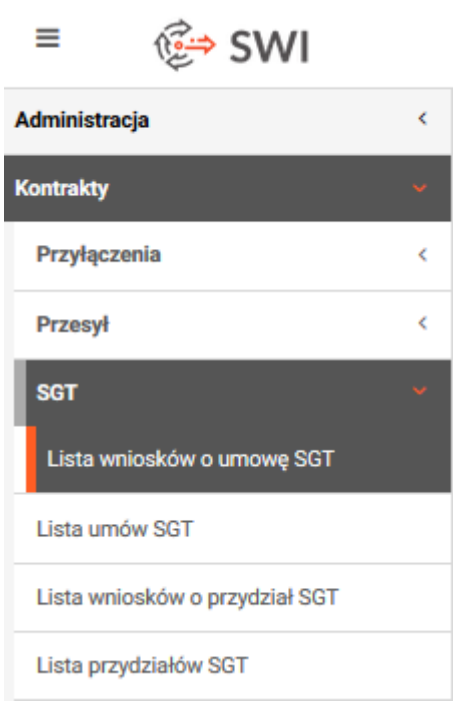

*Umowa na system krajowy: umowa o świadczenie usług przesyłania paliwa gazowego zawarta pomiędzy OSP i Użytkownikiem Systemu zapewniająca dostęp do krajowego systemu przesyłowego oraz świadczenie usług przesyłania Użytkownikom Systemu.*

*Międzyoperatorska Umowa Przesyłowa: umowa o świadczenie usługi przesyłania zawierana przez OSP z OSD oraz przez OSP oraz OSM, określająca dodatkowo szczegółowe warunki i sposoby współpracy pomiędzy stronami umów.*

*Umowa na SGT: umowa o świadczenie usługi przesyłania paliwa gazowego przez Operatora Systemu Gazociągów Tranzytowych na rzecz ZUP, obejmująca prawo do korzystania z systemu przesyłowego w zakresie przydzielonej przepustowości i zdolności (PP/PZ) i usługi przesyłania paliwa gazowego w SGT.*

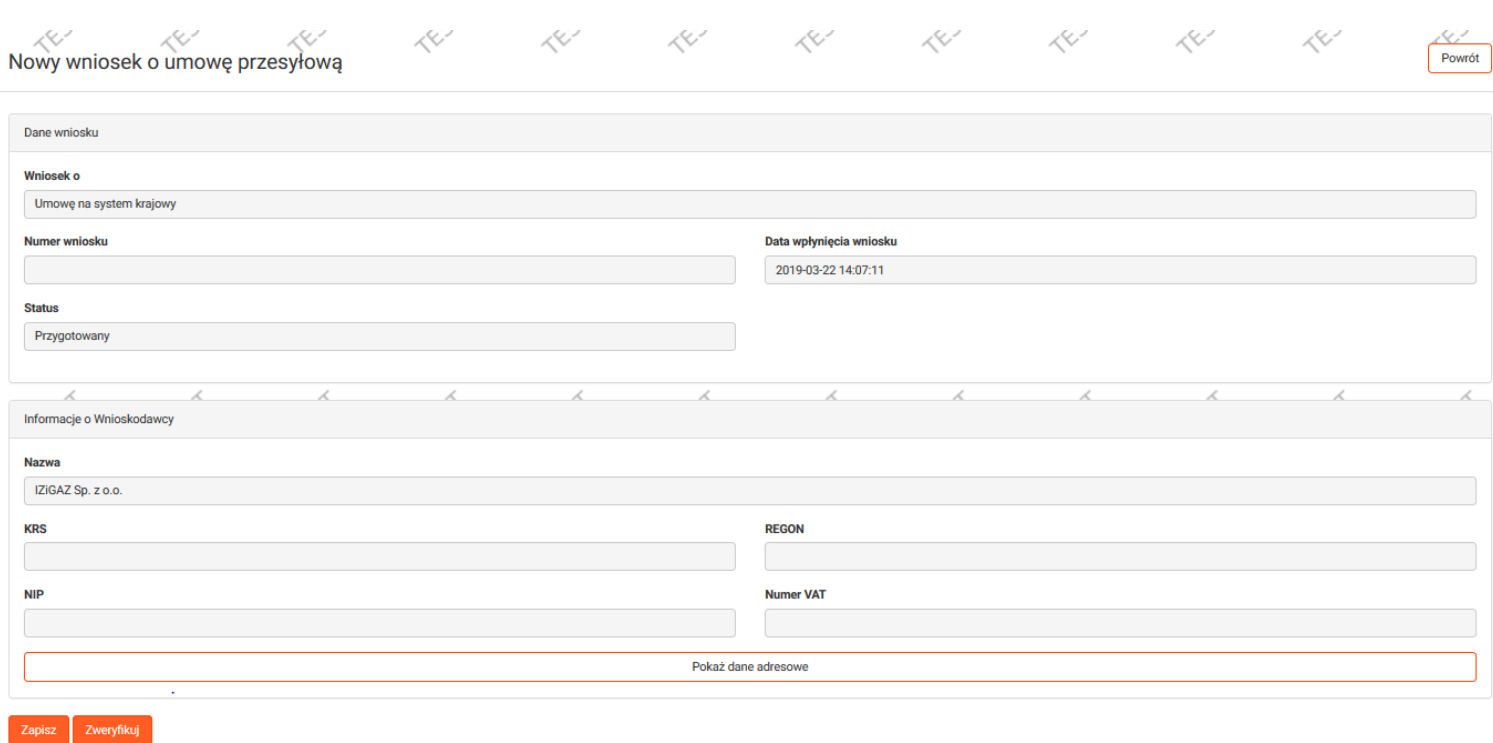

Wybierając rodzaj umowy **ZUP** nie uzupełnia pól zacienionych w sekcji "Dane wniosku" Sekcje "Informacje **o Wnioskodawcy" oraz "Adres siedziby" wypełnione zostają automatycznie danymi organizacji Wnioskodawcy.**

**ZUP**: Zapisuje wniosek o umowę, aby tym samym aktywować zakładkę Załączniki. Nowy wniosek o umowę przesyłową: **[ przycisk "Zapisz" ]** po zapisaniu wyświetli się komunikat:

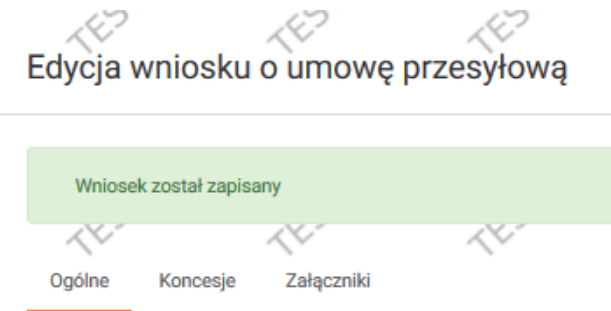

ZUP: Poprzez zakładkę "Koncesje" dodaje do wniosku wymagany dokument.

# Edycja wniosku o umowę przesyłową

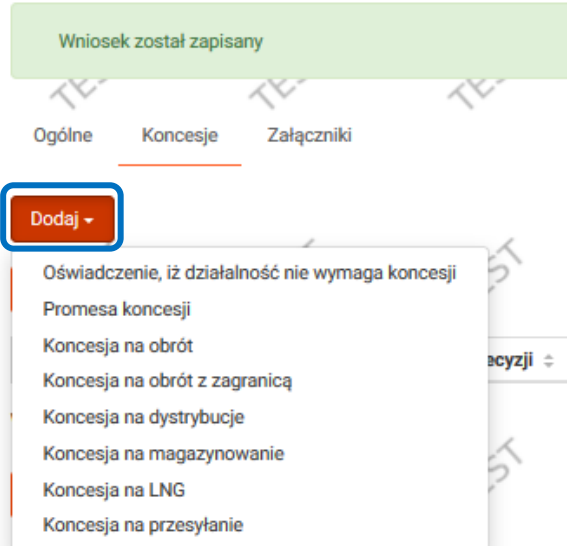

1

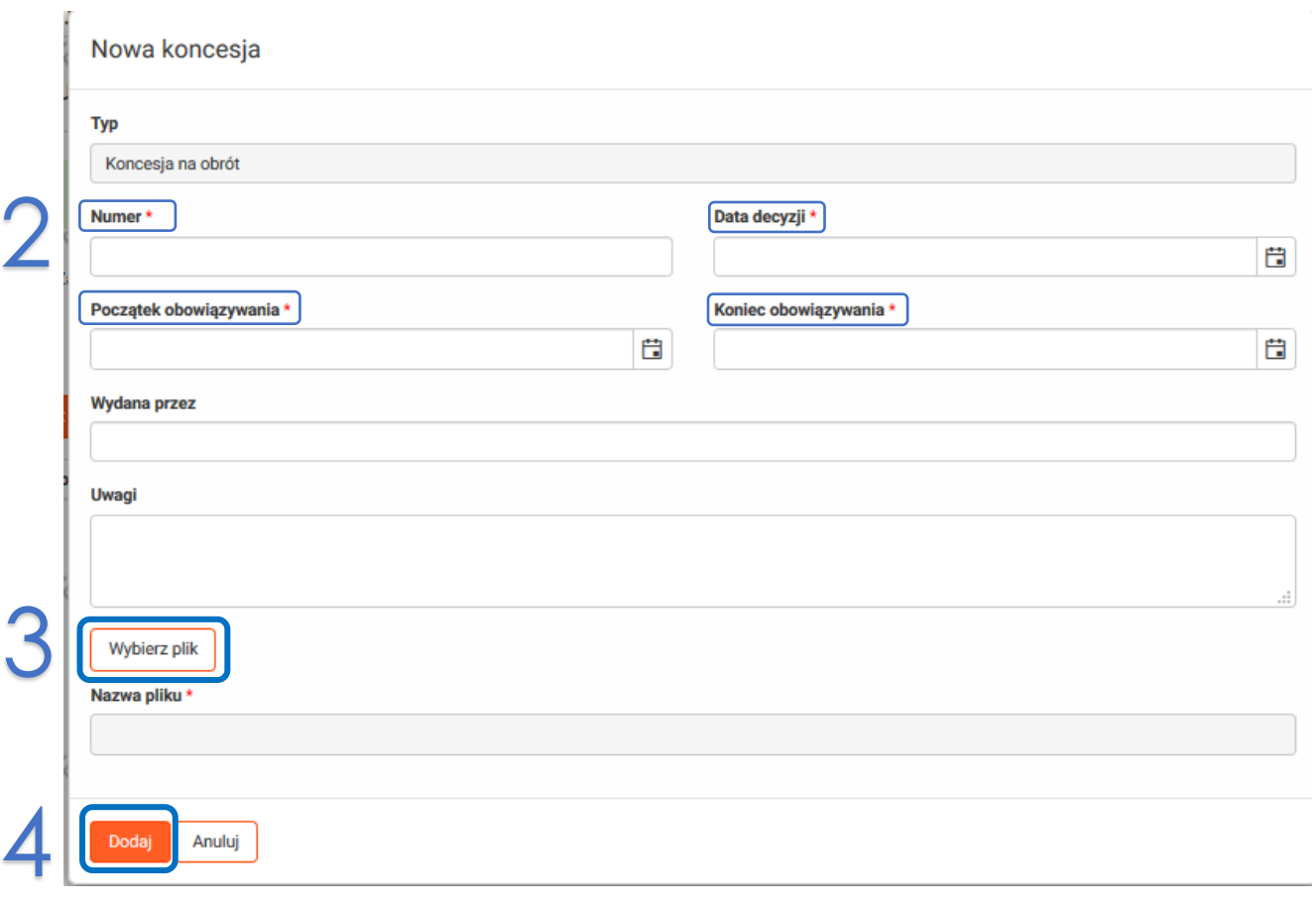

*ZUP: Po uzupełnieniu wymaganych pól (oznaczonych gwiazdką) i dodaniu skanu klika przycisk "Dodaj" i przechodzi o zakładki "Załączniki".*

**ZUP**: Dodaje skany wymaganych do wniosku załączników:

Nowy wniosek o umowę przesyłowg / **Zakładka "Załączniki"** 

## *Wymagane załączniki (dokumenty konieczne do zawarcia umowy opisane w pkt 6.2.2. [IRiESP\)](http://www.gaz-system.pl/fileadmin/pliki/iriesp/pl/IRiESPv25_zatwierdzona_20160203_WYSZUKIWANIE.pdf): Aktualny wypis KRS lub wypis z ewidencji działalności gospodarczej Dokument nadania numeru statystycznego REGON Dokument nadania numeru NIP Pełnomocnictwo do reprezentacji Spółki Koncesja, promesa koncesji lub oświadczenie, iż działalność wykonywana przez Wnioskodawcę nie wymaga koncesji*Edycja wniosku o umowę przesyłową Wniosek został zapisany, ale nie jest złożony КX Ogólne Koncesje Załaczniki Wymagane załączniki · Aktualny wypis z KRS lub wypis z ewidencji działalności gospodarczej · Dokument nadania numeru statystycznego REGON · Dokument nadania numeru NIP · Pełnomocnictwo do reprezentacji Spółki · Koncesja, promesa koncesji lub oświadczenie, iż działalność wykonywana przez Wnioskodawcę nie wymaga koncesji Dodaj Typ załącznika Plik załącznika Wyświetlono 0 elementów Zweryfikuj Złóż **Zapisz**

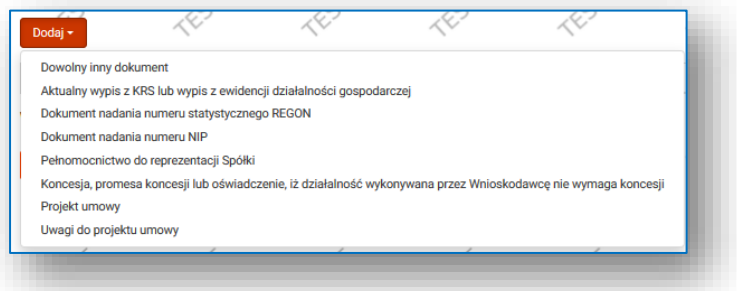

**ZUP**: Zapisuje wniosek.

Nowy wniosek o umowę przesyłową : [ przycisk "Zapisz" ]

**ZUP**: Po zapisaniu wniosku wraz z wymaganymi załącznikami składa wniosek.

Nowy wniosek o umowę przesyłową [ przycisk "Złóż" ]

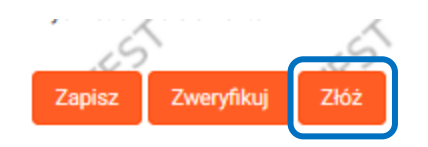

<span id="page-7-0"></span>**GAZ-SYSTEM**: Analiza wniosku.

#### **Rozdział II Procesowanie umowy przesyłowej.**

**GAZ-SYSTEM**: Wprowadza projekt umowy przesyłowej (wersja elektroniczna) i przesyła 2 egzemplarze umowy do ZUP (wersja papierowa).

**ZUP**: Zapoznaje się z projektem umowy dostępnym w złożonym wniosku [ Zakładka "Kontrakty"/ "Przesył"/ **"Lista wniosków o umowę"**]

Wniosek zmienia status na "Projekt umowy przesłany". **[Przycisk "Edycja wniosku"]** pozwoli na podgląd wniosku oraz jego załączników, w tym projektu umowy:

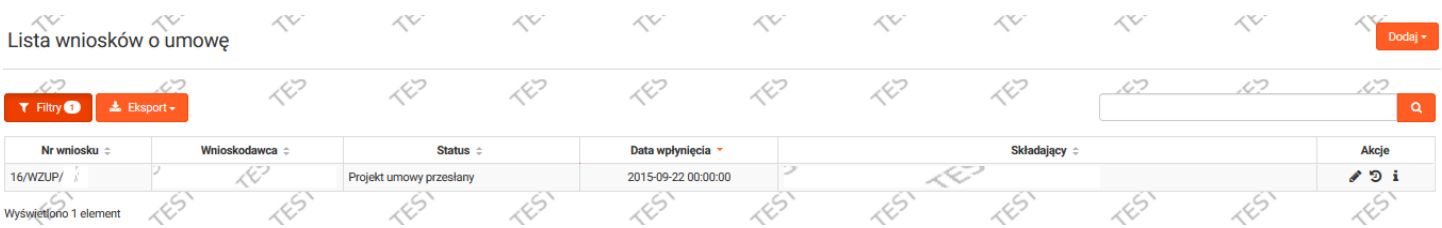

W zakładce "Załączniki" znajduje się projekt umowy przesłany przez GAZ-SYSTEM. Klikając na link do odpowiedniego pliku pdf uruchomiony zostanie podgląd dokumentu.

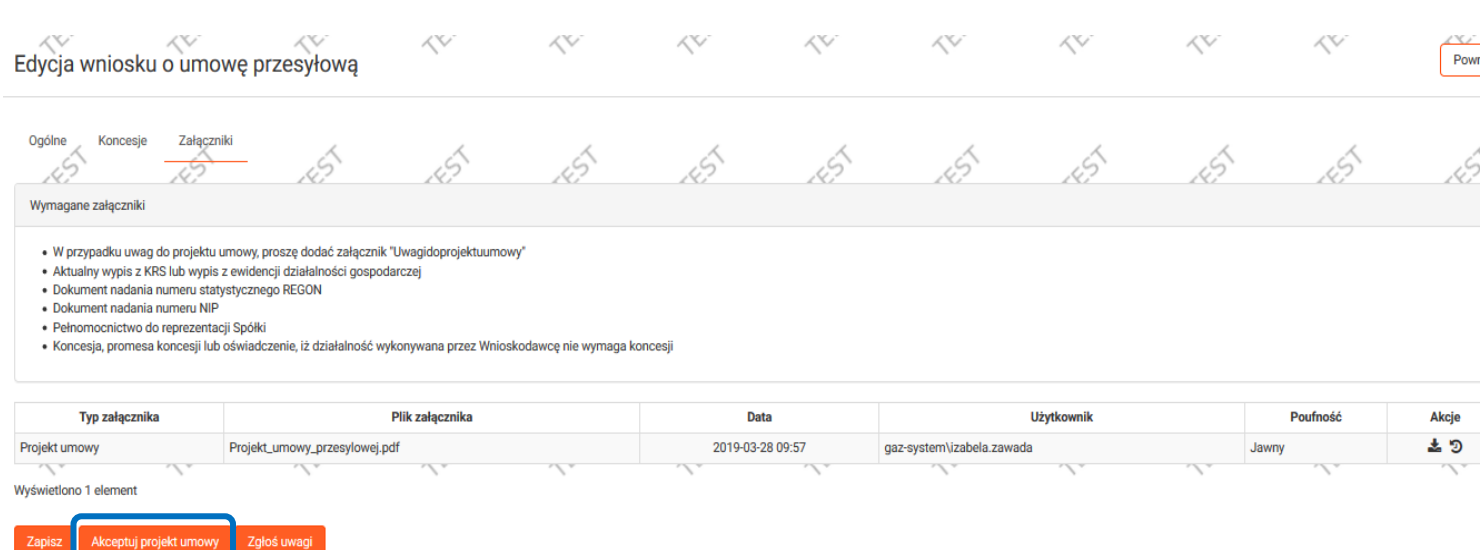

**ZUP**: Akceptuje projekt umowy przesyłowej **[ przycisk "Akceptuj projekt umowy" ]** lub zgłasza uwagi do projektu umowy **[ przycisk "Zgłoś uwagi" ]** dodając załącznik "Uwagi do projektu umowy".

**GAZ-SYSTEM:** Wprowadza umowę przesyłową (jeśli projekt umowy został zaakceptowany przez ZUP) Gdy wersja papierowa umowy zostanie dostarczona w oryginale do GAZ-SYSTEM, status umowy zostaje zmieniony na "Zawarta", a podpisana wersja papierowa umowy zostaje przesłana przez GAZ-SYSTEM do ZUP.

**ZUP:** podgląd umowy przesyłowej: [ Zakładka "Kontrakty"/ "Przesył"/ "Lista umów"/Kolumna "Akcje"/"Podgląd umowy".

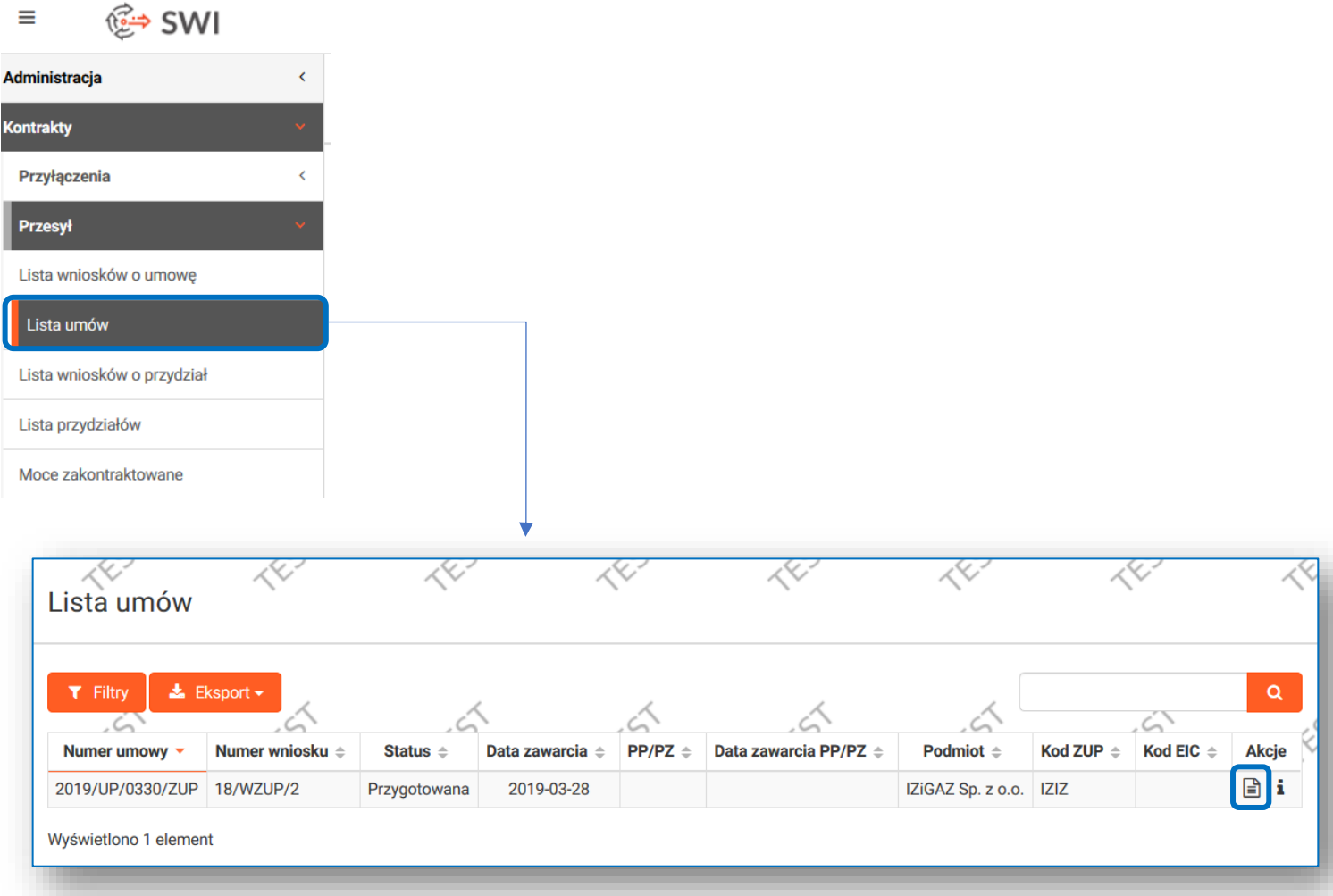

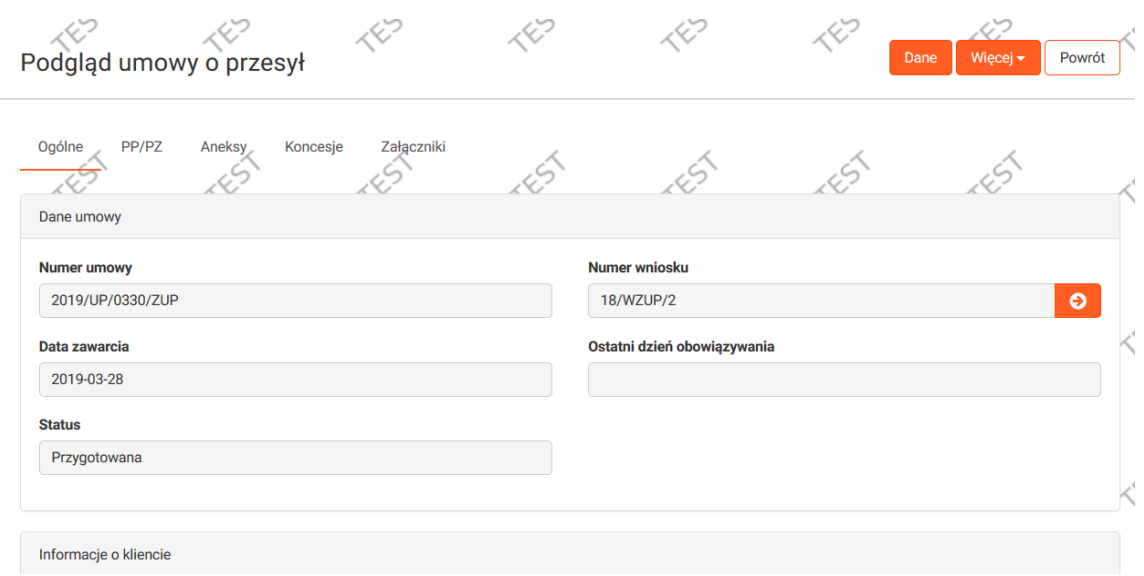

#### <span id="page-9-0"></span>**Rozdział III – Wnioskowanie o przydział PP/PZ**

**ZUP:** Wprowadza wniosek o przydział przepustowości lub/i zdolności.

#### **! Wprowadzenie wniosku PP/PZ powinno odbywać się zawsze z poziomu zawartej Umowy Przesyłowej**

Główne menu [ Przesył / Lista umów / ikona "Podgląd umowy" **/ [przycisk "Wprowadź wniosek o PP/PZ"]**

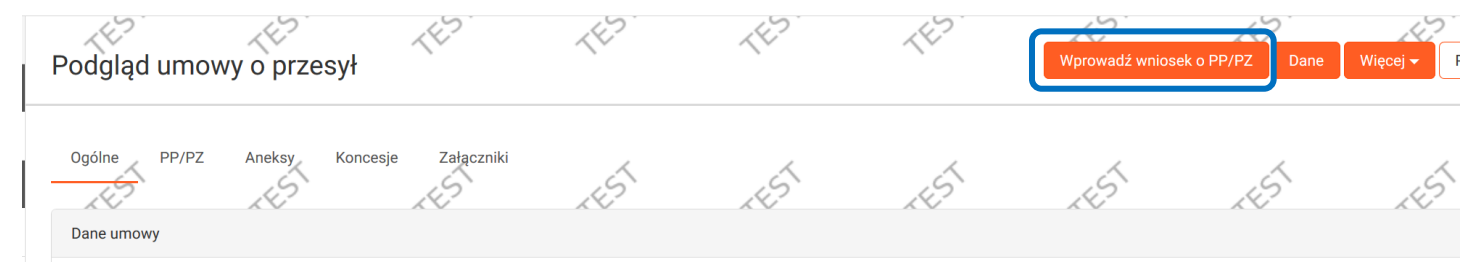

**ZUP:** Określa typ oraz rodzaj wniosku i zapisuje go.

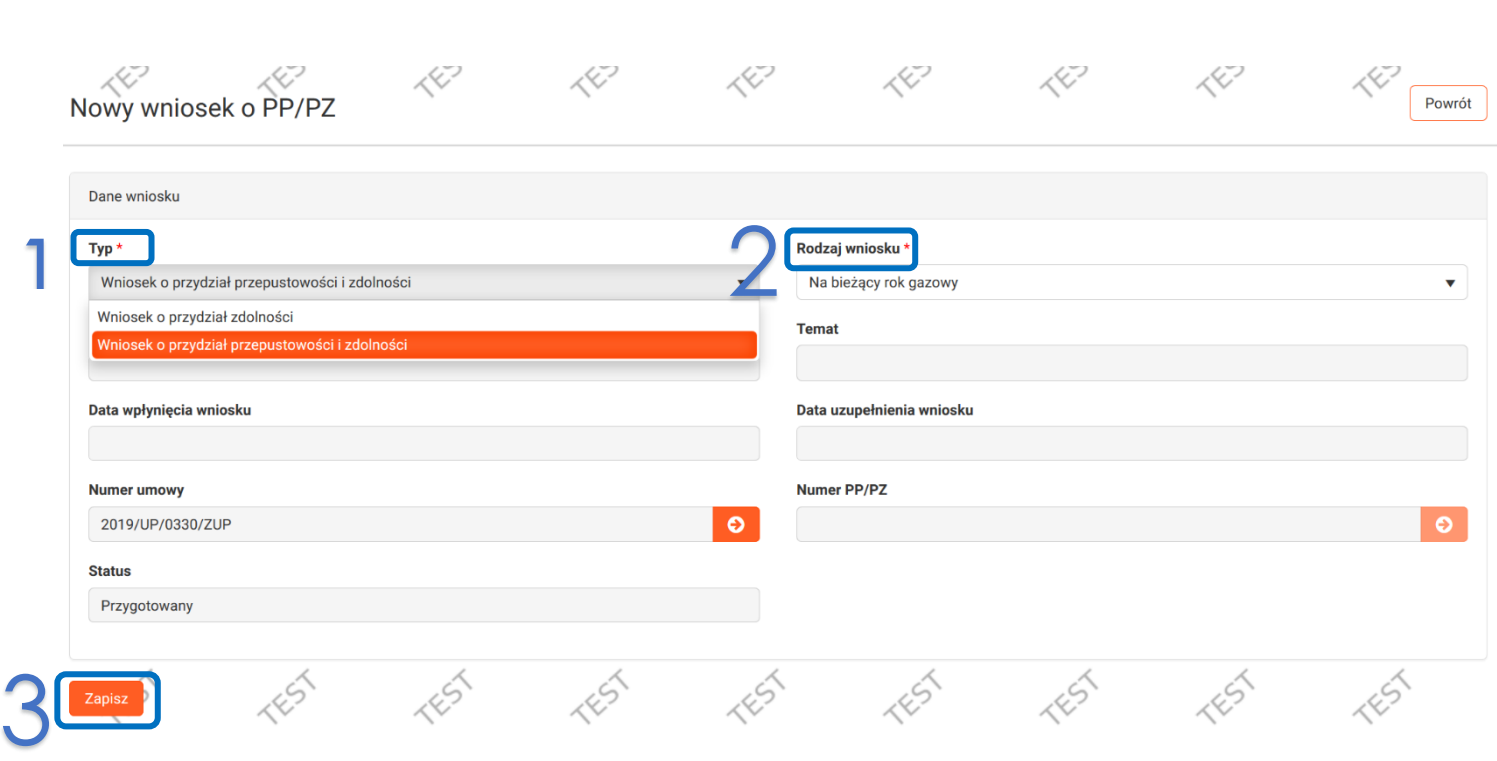

**Przepustowość-** *Określona w przydziale przepustowości (PP) maksymalna godzinowa ilość paliwa gazowego wyrażona w jednostkach energii (kWh/h), która może być przekazana do przesłania w fizycznym punkcie wejścia lub odebrana z systemu przesyłowego w fizycznym punkcie wyjścia.*

**Przydział Przepustowości***- Część umowy przesyłowej określająca przepustowość (moc umowną), do której uprawniony jest Użytkownik Sieci w określonym fizycznym punkcie wejścia lub fizycznym punkcie wyjścia.*

**Przydział Zdolności***- Część umowy przesyłowej określająca zdolność, do której uprawniony jest ZUP w określonym punkcie wejścia lub punkcie wyjścia. Przydział zdolności (PZ) dokonywany jest dla wirtualnych punktów wejścia i wyjścia na czas nieokreślony. W przypadku wirtualnych punktów wejścia i wyjścia do/z OSP przydział zdolności następuje na czas obowiązywania umowy o udział w Rynku Usługi Bilansujących*

*Fizyczne punkty wejścia wyjścia- PP*

*Intrerkonektory i punkty na których świadczona jest usługa przesyłania zwrotnego- PP=PZ*

*Punkty wirtualne- PZ*

**ZUP:** Po wybraniu odpowiedniego typu zapisuje wniosek (pojawi się komunikat: "Wniosek został zapisany, ale nie jest złożony") odblokowując tym samym **[przycisk "Dane"]** oraz możliwość dodania załączników do wniosku.

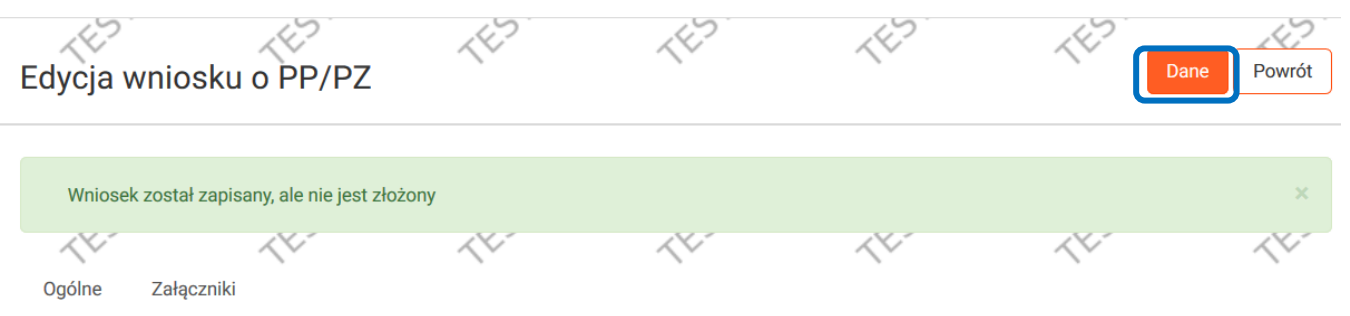

**Po kliknięciu przycisku Dane, SWI przenosi Wnioskującego do zakładki Umowa z Wnioskami, w której widać wszystkie aktualne PPPZ.** Następnie Wnioskujący ma możliwość wprowadzenia danych dotyczących punktów i przydziałów w określonym przedziale czasowym (3 opcje):

#### **Opcja 1: dodanie pliku excel**

W zakładce Umowa z wnioskami klikając przycisk "Importu" **ZUP** ma możliwość dodania wypełnionego formularza, którego wzór jest dostępny w SWI [Menu "Użytkownik" / "Instrukcje" / Szablon importu danych do PPPZ]

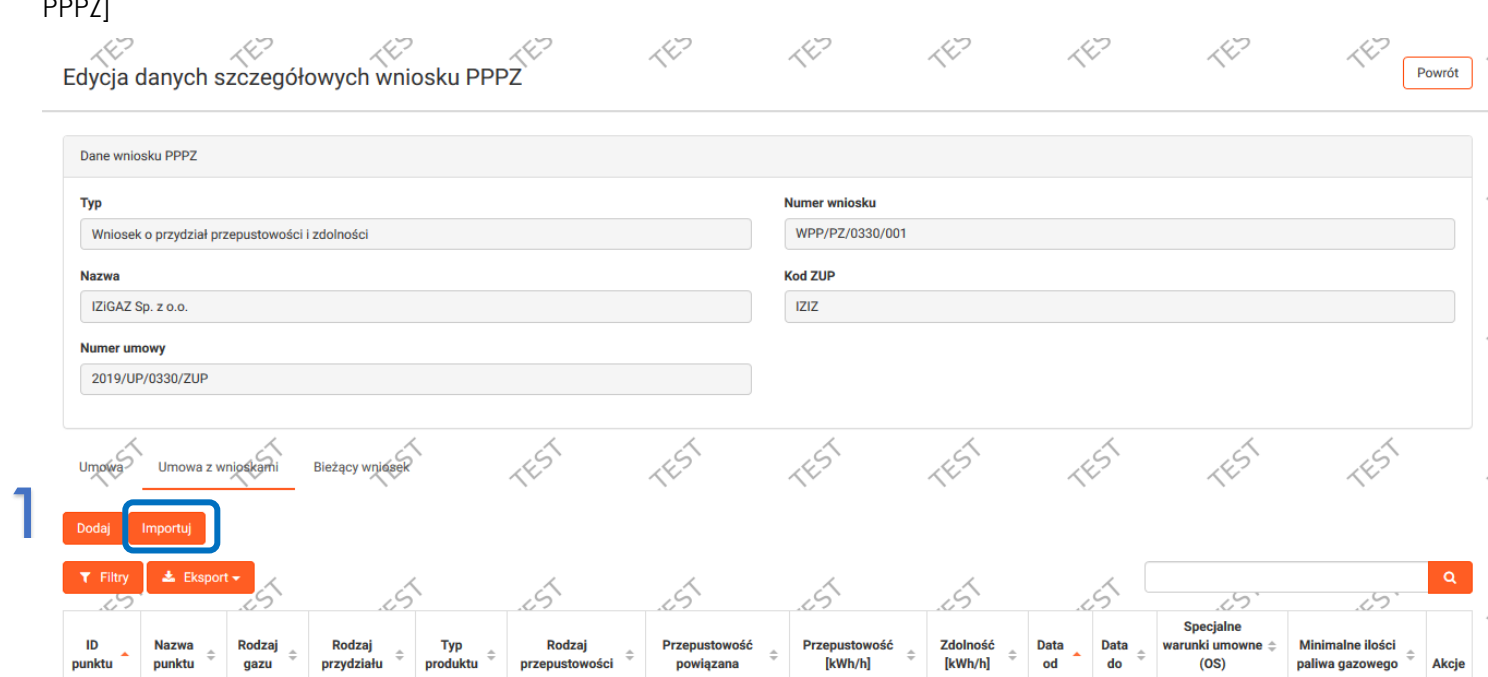

**ZUP** Wybiera odpowiedni plik excel zawierający dane (uzupełniony załącznik "Szablon importu danych do PPPZ ") potwierdza klikając**[ przycisk "Importuj"]** 

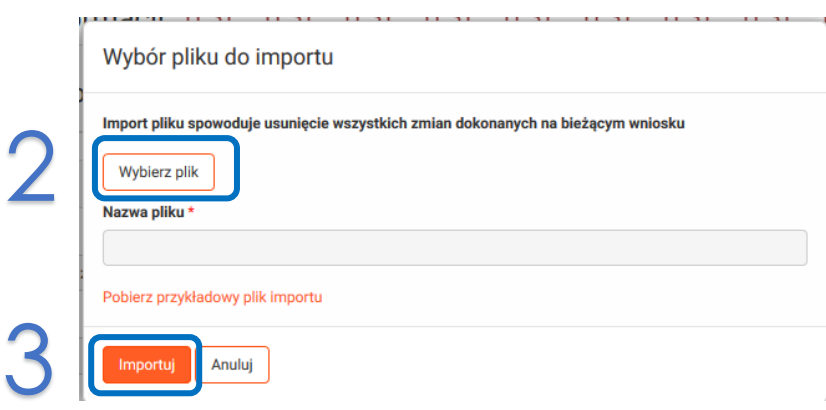

Po dodaniu wyżej omawianego pliku w tabeli umowa z wnioskami wnioskowane PPPZ podświetlą się na niebiesko, co pozwoli na łatwe sprawdzenie czy plik jest poprawny. Po kliknięciu **[przycisk "Zapisz"]** SWI przenosi nas z powrotem do głównego okna Edycji Wniosku.

#### **Opcja 2: Użytkownik wybiera punkt z listy dostępnych punktów.**

#### Dodaje przydział poprzez przycisk "**Dodaj**" i wypełnienie formatki

Data do

自

Data od

Zapis:

Anuluj

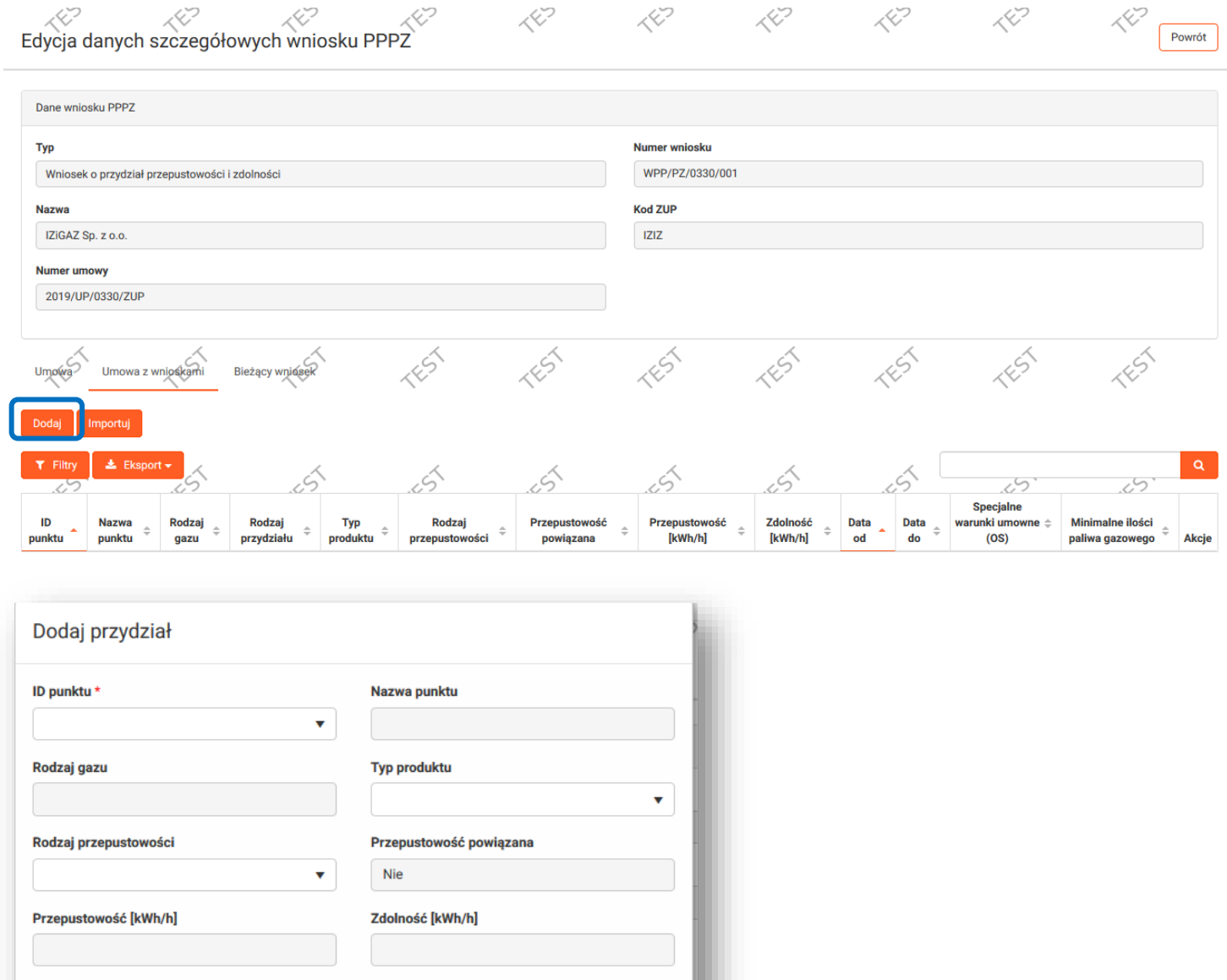

**ZUP**: po wypełnieniu formatki klika przycisk **"Zapisz". Wnioskowany przydział pojawi się na liście**  przydziałów. Przed złożeniem ZUP ma możliwość jego edycji poprzez kolumnę "Akcje" i przycisk "Edycja"

自

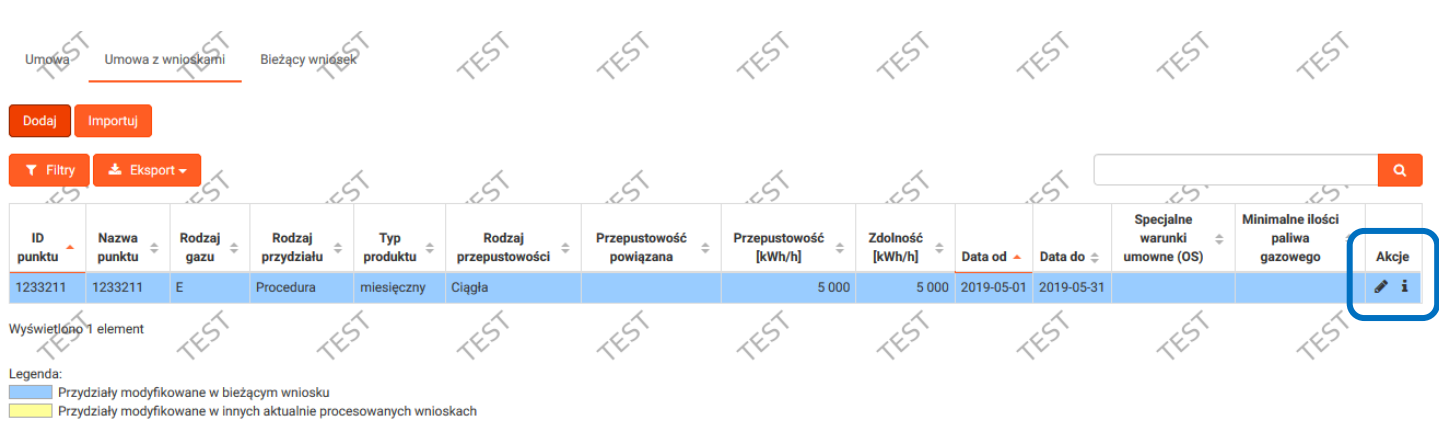

#### **Opcja 3: Edycja wniosku o PP/PZ w oparciu o istniejące już dane PP/PZ**

[ przycisk "Dane" / zakładka "Umowa z wnioskami" ]

#### **ZUP:** wybiera z kolumny 'Akcje' opcję **[ "Modyfikuj przydział"]**

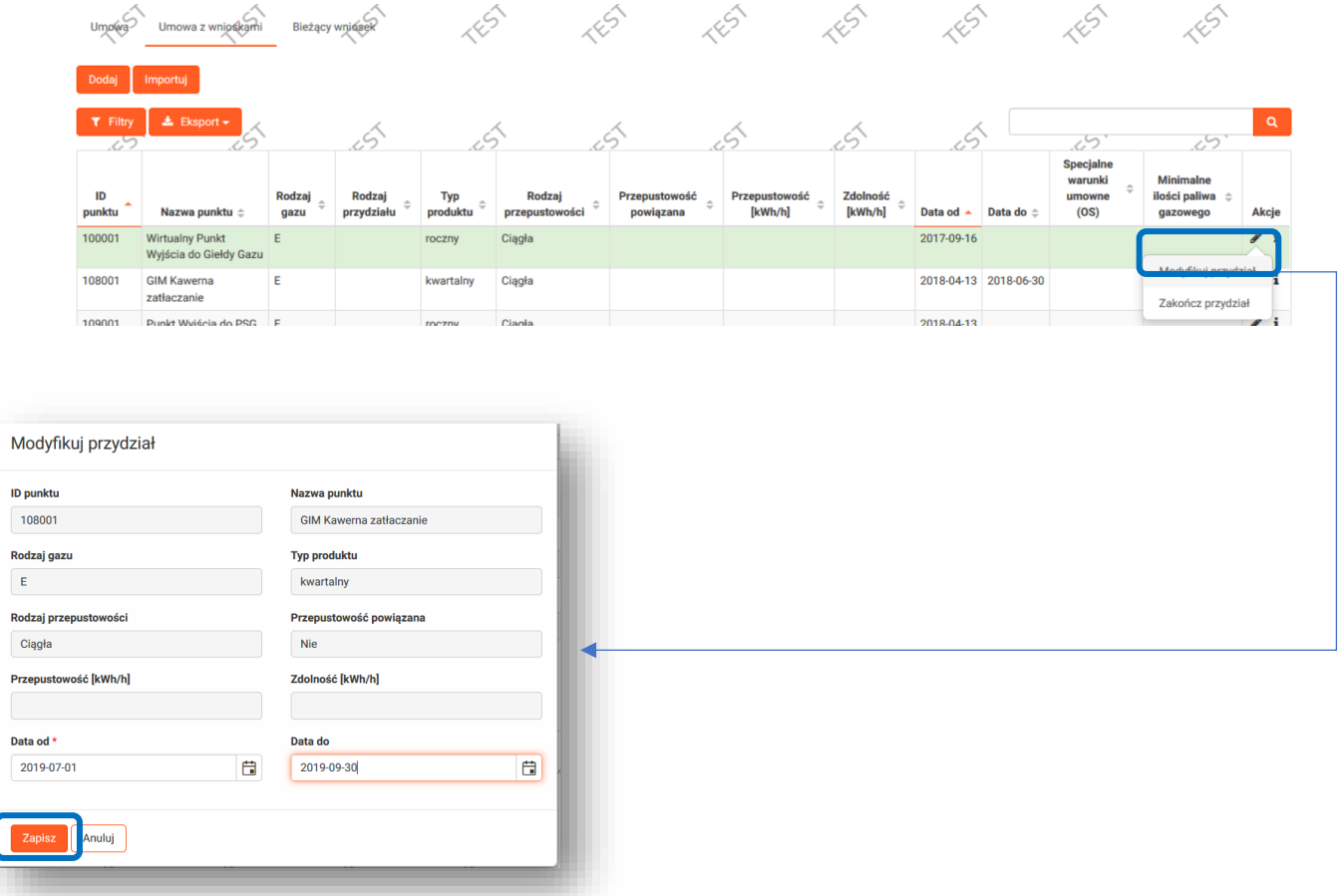

Pojawi się okno modyfikacji przydziału. Po wprowadzeniu daty i kliknięciu przycisku "Zapisz" przydział pojawi się na liście umów z wnioskami jako przydział modyfikowany w zapisanym wniosku.

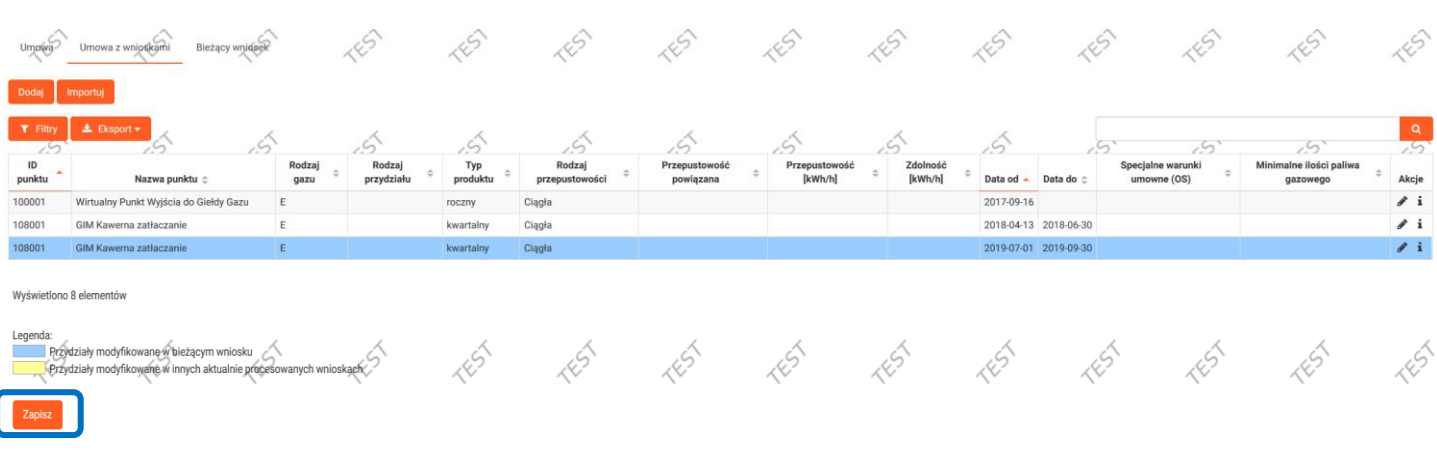

#### **ZUP**: Zapisuje zmodyfikowany przydział.

### **Procedura Udostępniania Przepustowości**

- o Procedura udostępniania przepustowości dotyczy **punktów fizycznych** na połączeniu : z instalacjami magazynowymi, systemami dystrybucyjnymi, złożami krajowymi paliwa gazowego, instalacją odbiorcy, odazotowniami.
- o Produkty roczne, miesięczne i kwartalne: wnioski składane w oknie czasowym **25 czerwca – 15 lipca każdego roku gazowego**

#### **Przydział przepustowości w trakcie trwania roku gazowego:**

- o *Produkt kwartalny* (**I kwartał** od godz. 6:00 1 października poprzedniego roku do godz. 6:00 1 stycznia danego roku; **II kwartał** od godz. 6:00 1 stycznia do godz. 6:00 1 kwietnia danego roku, **III kwartał** od godz. 6:00 1 kwietnia do godz. 6:00 1 lipca danego roku; **IV kwartał** od godz. 6:00 1 lipca do godz. 6:00 1 października danego roku) *Wnioski na bieżący rok gazowy należy składać ni wcześniej niż 2 miesiące przed i nie później niż 2 tygodnie przed terminem rozpoczęcia korzystania z przepustowości.*
- o *Produkt miesięczny* (**miesiąc gazowy tj.** od godziny 6:00 pierwszego dnia miesiąca do godz. 6:00 pierwszego dnia miesiąca następnego) *Wnioski na bieżący rok gazowy należy składać ni wcześniej niż 2 miesiące przed i nie później niż 2 tygodnie przed terminem rozpoczęcia korzystania z przepustowości.*

#### **Procedura Aukcji:**

- o Platforma internetowa do przeprowadzania aukcji**: Platforma GSA** [www.gsaplatform.eu](http://www.gsaplatform.eu/)
- o Aukcje odbywają się zgodnie z **Kalendarzem Aukcji** dostępnym na stronie platformy
- o Procedura aukcji dotyczy wszystkich **interkonektorów**
- o Procedura aukcji przy użyciu **algorytmu z podwyższoną ceną** na produkty: roczne, kwartalne, miesięczne
- o Procedura aukcji przy użyciu **algorytmu jednej ceny** na produkty: dobowe i śróddzienne

#### **Procedura podwyższonej nominacji:**

- o W ramach procedury podwyższonej nominacji udostępniania jest przepustowość na zasadach ciągłych i przerywanych **dla produktu dobowego** i **fizycznych punktów wejścia/wyjścia** na połączeniach ze złożami krajowymi paliwa gazowego ,mieszalniami gazu ziemnego, odazotowniami gazu ziemnego i instalacją odbiorcy końcowego oraz przepustowość na zasadach przerywanych **dla produktu śróddziennego**, dla punktów fizycznych wejścia/wyjścia na połączeniu z systemami przesyłowymi sąsiednich krajów, i punktów połączenia międzysystemowego oraz PWP (Punkt Wzajemnego Połączenia).
- Przepustowość w ramach procedury podwyższonej nominacji jest udostępniana na podstawie umowy przesyłowej, PP/PZ oraz zatwierdzonej przez OSP **nominacji**.

#### **Po zapisaniu zmian pojawi się komunikat, że wniosek został zapisany ale nie jest złożony.**

Nastąpi przekierowanie do okna głównego z tworzonym wnioskiem.

**ZUP:** Po wykonaniu czynności opisanych w jednej ze wskazanych opcji powyżej, **składa wniosek wybierając [przycisk "Złóż"] w zakładce "Ogólne".**

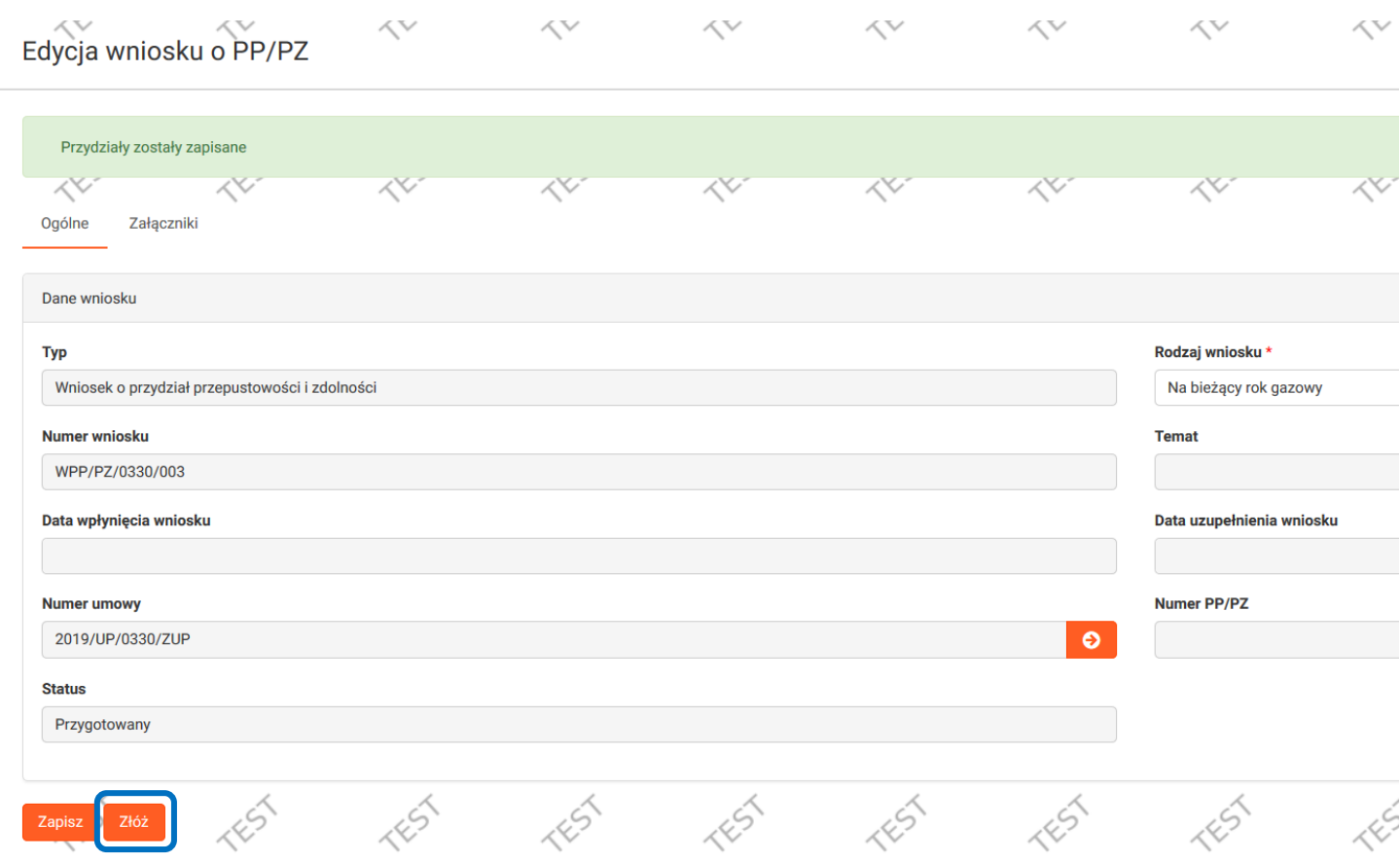

Edycja wniosku o PP/PZ **[przycisk "Złóż"] Po kliknięciu wyświetli się komunikat Wniosek został złożony co daje nam informację, że SWI przekaże Wniosek do pracownika GAZ-SYSTEM**

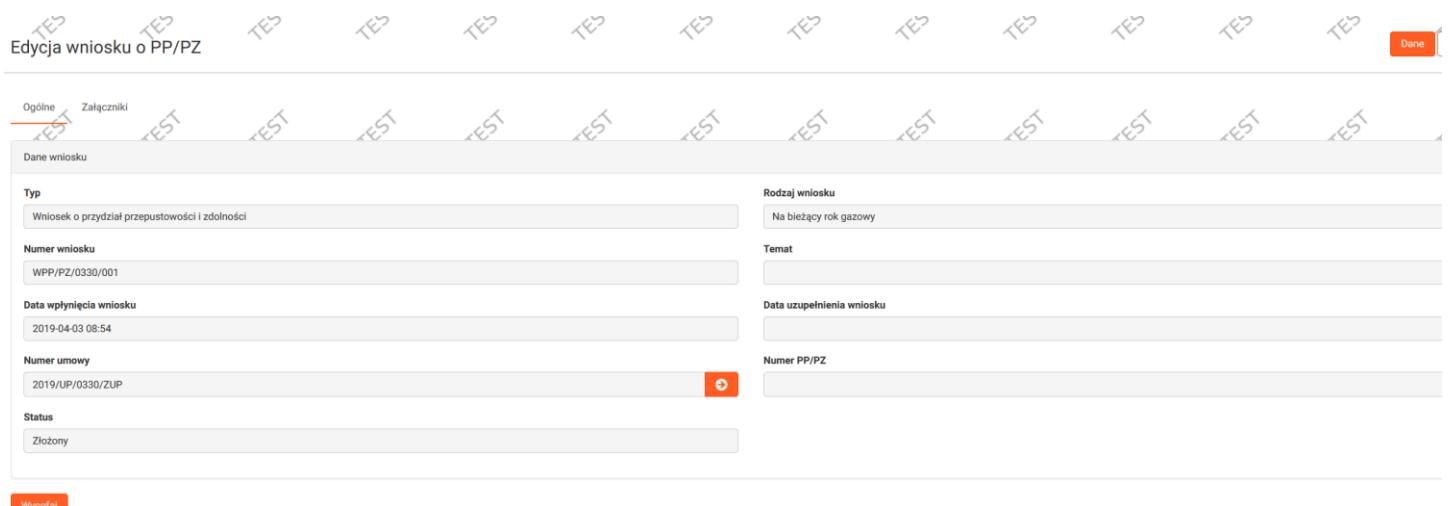

**GAZ-SYSTEM:** Dokonuje stosownych analiz wniosku – w tym czasie status wniosku ulega zmianie.

**ZUP** jest informowany o zmianie statusu wniosku drogą mailową i w zależności od otrzymanej informacji może być konieczne podjęcie przez niego odpowiednich czynności w SWI (Patrz "Oferta OSP", "Do uzupełnienia").

#### <span id="page-16-0"></span>**Rozdział IV – Procesowanie przydziału**

#### **GAZ-SYSTEM:** Wprowadza PP/PZ

Edycja wniosku o PPPZ - wniosek zmienia status na 'Zakończony"

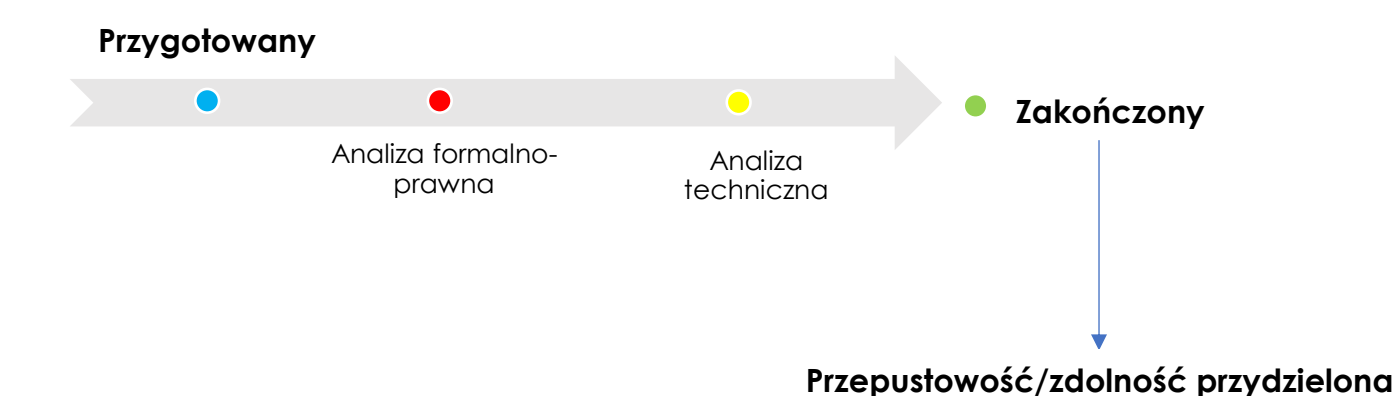

#### **ZUP:** Podgląd zawartego przydziału PP/PZ

Główne menu [ Kontrakty / Przesył / Lista przydziałów ] -> kolumna 'Akcje' [ przycisk "Podgląd PP/PZ" ]

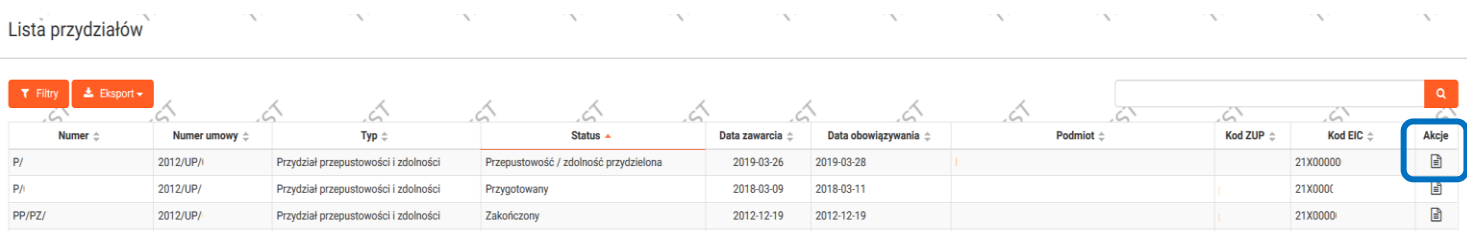

**ZUP:** Podgląd danych szczegółowych przydziału PP/PZ

Główne menu [ Kontrakty / Przesył / Lista przydziałów ] -> kolumna 'Akcje' [ przycisk "Podgląd PP/PZ" ]-> [przycisk "Dane"].